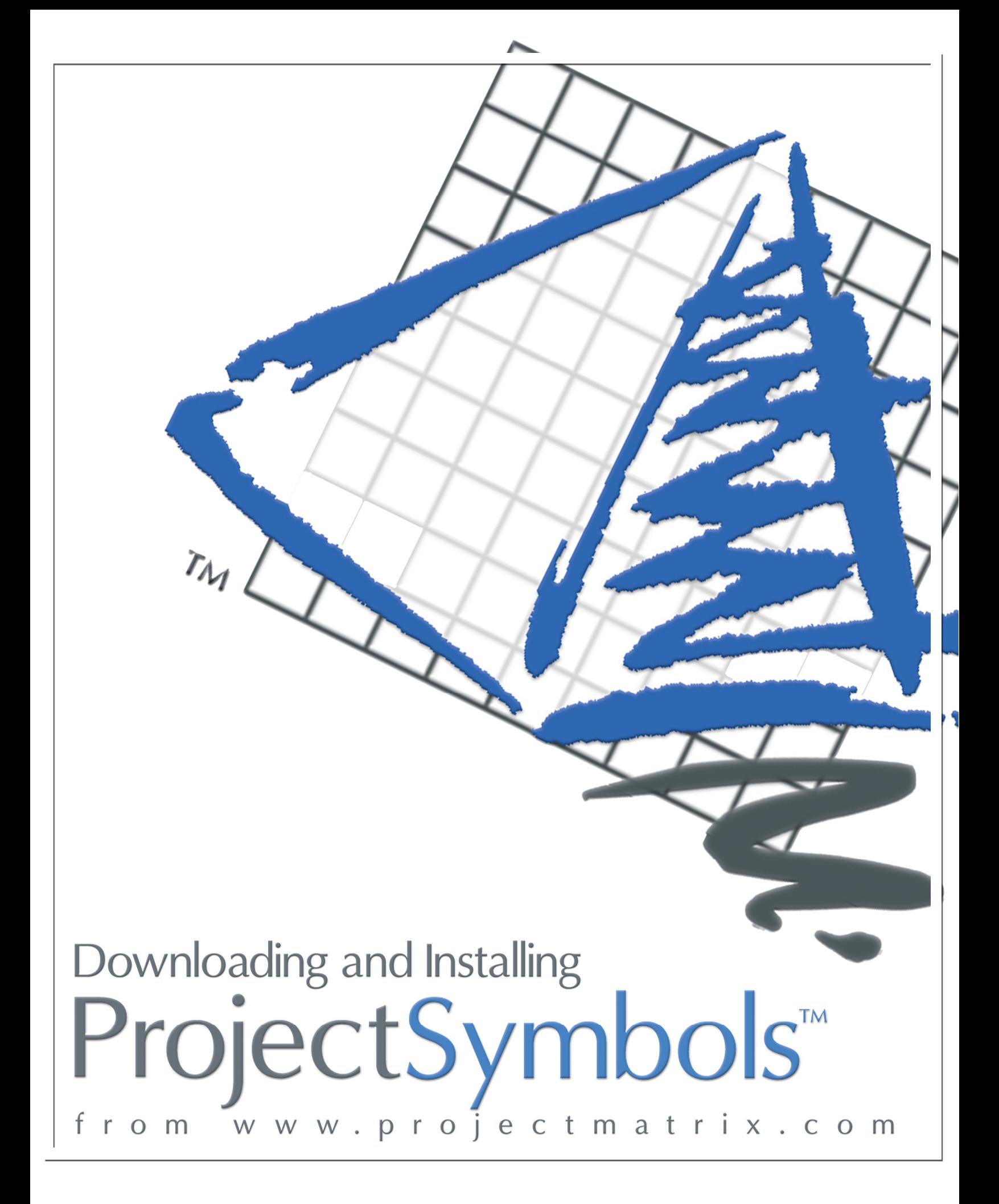

#### **Downloading and Installing Project Symbols (& ProjectSymbols Lite) from the Internet**

#### **System Requirements Operating System:** Windows 2000, XP (Home or Pro) or Vista (32-bit version) **Software:** AutoCAD 2004 through 2009 (ProjectMatrix's policy is to support the two most recent releases of AutoCAD.) **CPU:** Pentium/ 100 MHz **RAM:** 64 MB (minimum) **Hard Drive:** 50 MB (Free space depending on symbols installed) **Resolution:** 800 x 600 / 256 Colors (minimum) **Peripherals:** Windows compatible printer or plotter (optional) **Product Sold As:** Site License or Seat License (Annual Subscription Fee)

# **Before you begin…**

AutoCAD must be installed and ran at least once prior to installing ProjectSymbols or ProjectSymbols Lite.

### **What is ProjectSymbols\ProjectSymbols Lite?**

**ProjectSymbols** is a contract furniture 2D and 3D symbol library add-on package for AutoCAD. This gives you the capability to place 2D manufacturer specific symbols in a drawing, creating 3D views and SIF files (bill of material) for all or part of a drawing plus many more features. You can visit our website (www.projectmatrix.com) to see a listing of all the manufacturers that are supported in ProjectSymbols.

**ProjectSymbols Lite** is a limited feature version of ProjectSymbols. This is a FREE tool offered to A&D firms as well as end users. This is not for dealers. This gives you the capability to place 2D manufacturer specific symbols in a drawing and to create SIF files for all or part of a drawing. Current ProjectMatrix customers and manufacturers may provide this free software and its CAD libraries to their external design firms and customers. Drawings created with ProjectSymbols or ProjectSymbols Lite are 100% compatible with each other.

### **Understanding Terminology**

ProjectSymbols\ProjectSymbols Lite is made up of two parts. You must download and install both parts.

**Part 1:** Known as *PSPlace*. PSPlace has all the functionality that ProjectSymbols\ProjectSymbols Lite offers. The functions include searching for parts, placing parts in a drawing and creating SIF files. This is the user interface to access the symbol libraries.

**Part 2:** Known as the *Symbol Libraries*. Symbol libraries include the catalog data and symbol data that PSPlace accesses. This is the manufacturer specific data.

You must install PSPlace on every computer. However, the symbol libraries (catalogs and symbols) can be installed on a shared drive or a network drive. PSPlace and the Symbol Libraries can be downloaded from our website at www.projectmatrix.com/downloads.html.

#### **Authorization Code**

You must call ProjectMatrix at 513.554.1665 to get your license code for ProjectSymbols. You will have to enter your authorization code the first time you run the program. This code will be valid for one year. You will get a warning 30 days in advance that your license code is going to expire.

## **Downloading PSPlace**

This section will cover downloading the PSPlace program that is used within AutoCAD. The following images may look different depending on the browser you are using and the version of Windows you have. These images were created with Windows Vista and Internet Explorer 7. They are to be used as a general reference only, due to the constant updating of our website.

- 1. Launch your internet browser and enter www.projectmatrix.com.
- 2. Click on **Downloads**.

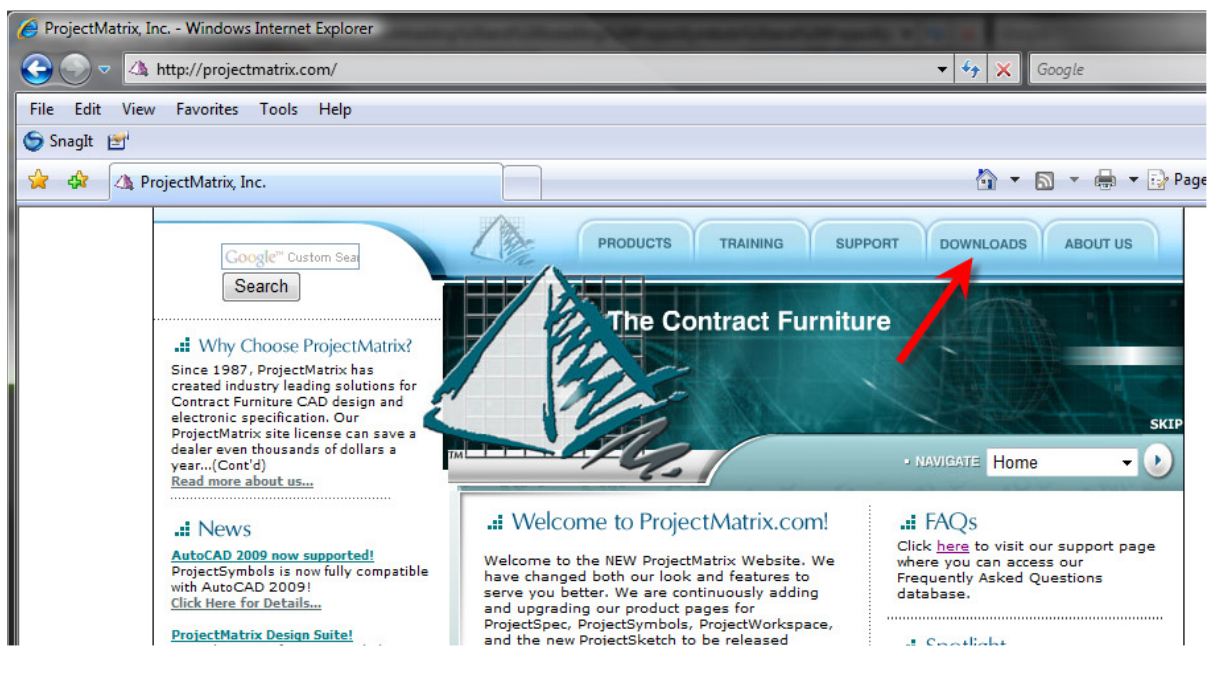

3. Click on PSPlace under the Product Downloads section.

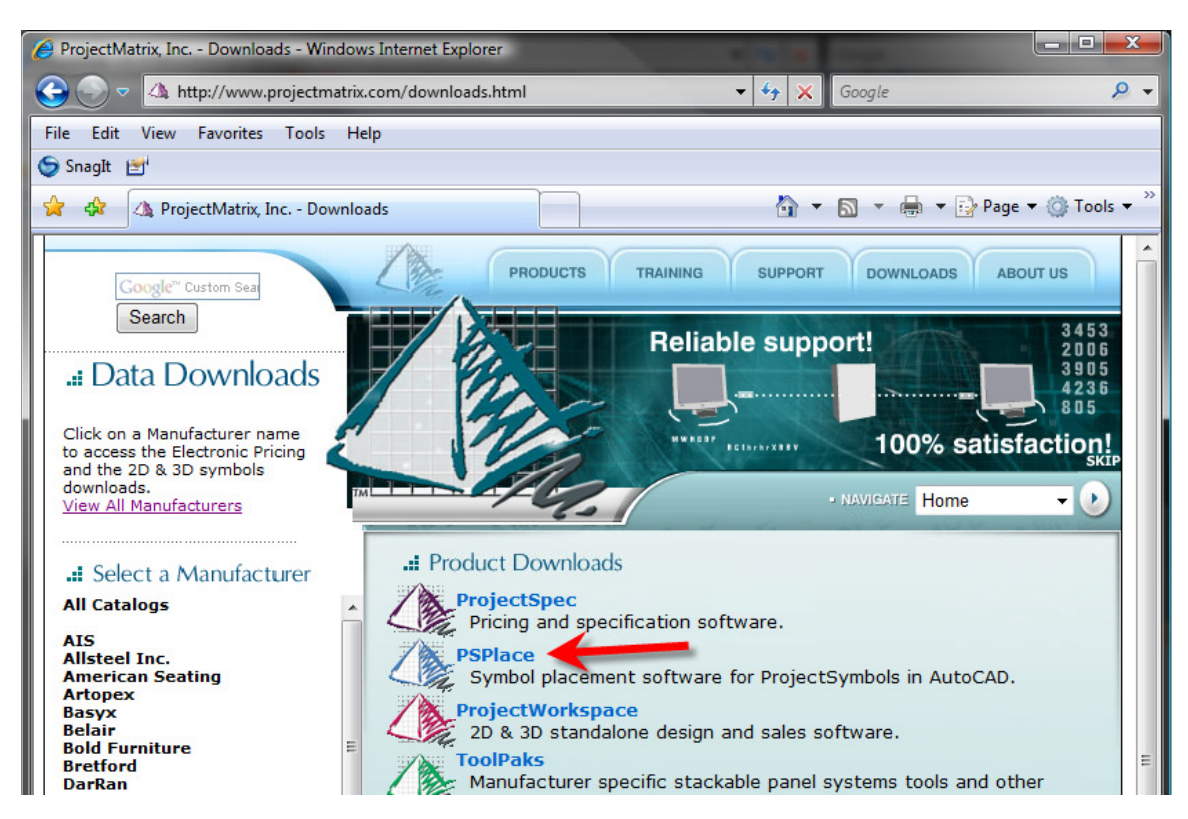

4. A popup window will appear. Click on "PSPlace Installation".

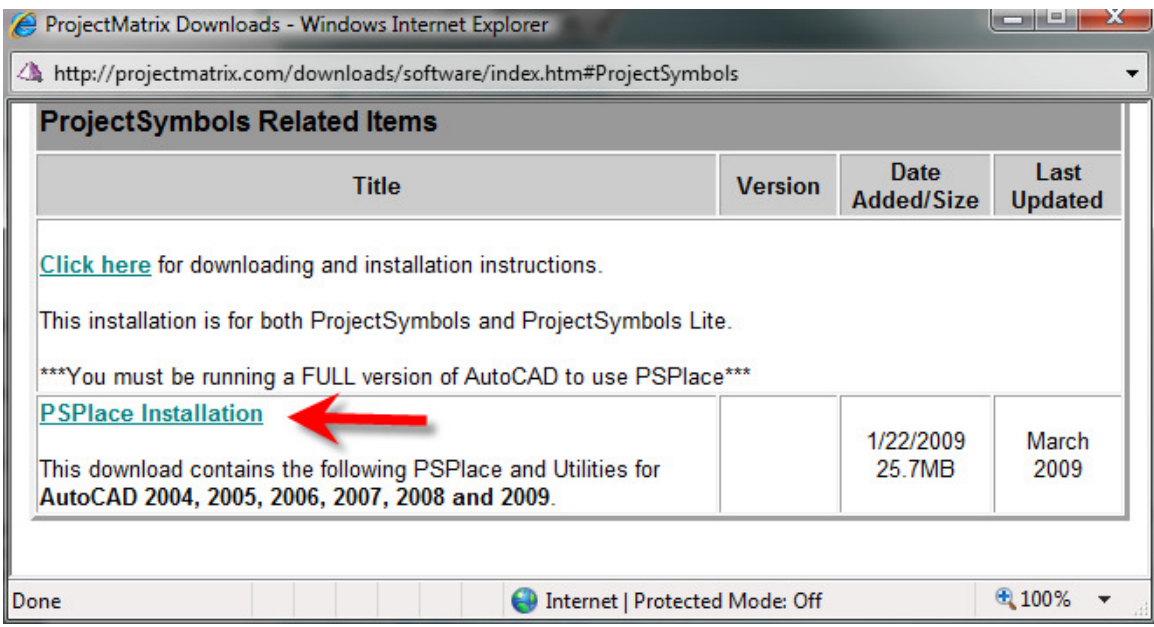

5. A download box will appear. Click "Run". Depending on your computer's security you may receive an additional pop up box asking you for permission to continue. Give it permission so that it will continue to run. When it is finished downloading, the installation wizard screen should appear automatically.

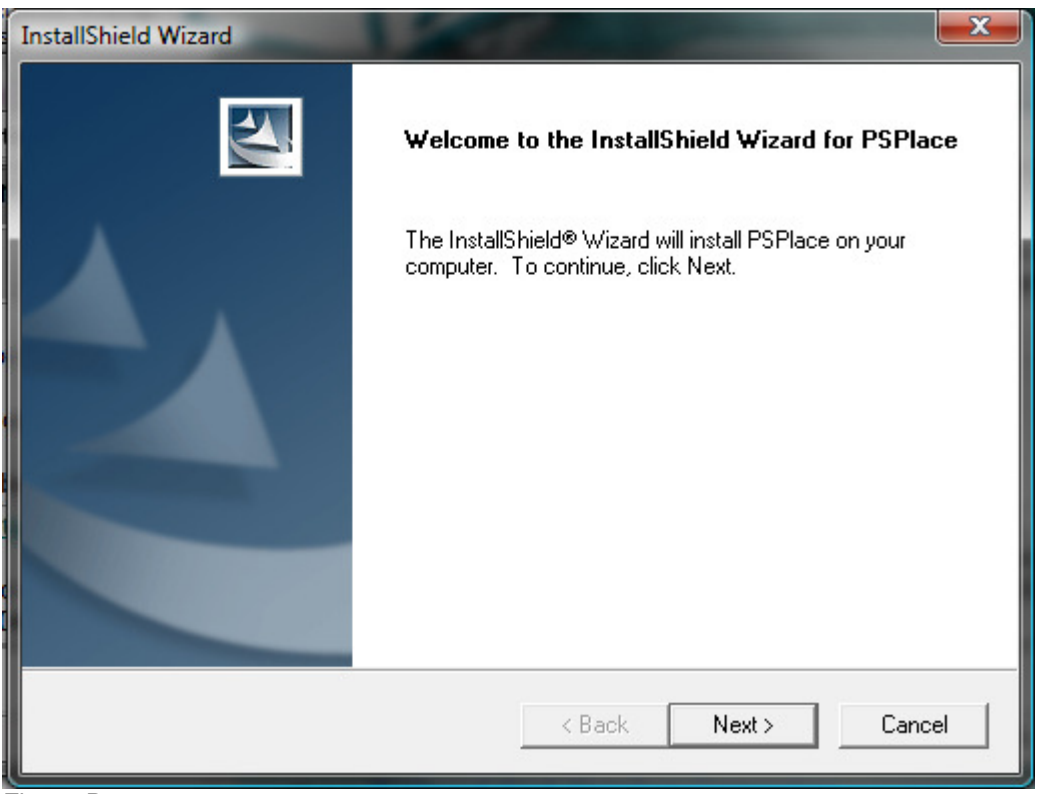

Figure D5

# **Installing PSPlace**

This section will cover installing the PSPlace program that is used within AutoCAD.

- 1. First, make sure AutoCAD is closed. Now, you should still have the previous window up on your screen (Figure D5). Click "Next".
- 2. In the License Agreement dialog, click **Yes** in order to continue.
- 3. In the next dialog, select which version(s) of AutoCAD you want PSPlace to work with. If your symbols are (going to be) installed on a network drive, please click on the checkbox for that option. When you have made your selections, click "Next".
- 4. You should now be at the PSPlace for AutoCAD Destination screen. You want to make sure you leave the Destination Folder set to the default. This is the destination for the actual program, not the symbols, and it must be installed locally on each computer. Click "Next" to continue.
- 5. If you selected both the "2004/2005/2006" and the "2007/2008/2009" versions of AutoCAD, you will be taken to one more Destination screen. Click "Next" without changing the Destination Folder.
- 6. In the next dialog, "Start Copying Files", review the paths and verify that they are correct. Then click "Next".
- 7. Allow the "Setup Status" to complete and give you the "InstallShield Wizard Complete" dialog. Click "Finish" to close to Wizard.
- 8. It will display a small box for a few moments that says it is installing HASP program files, and then the "InstallShield Wizard Complete" dialog will return. It is not necessary to restart your computer at this time. Choose "No, I will restart my computer later." Click "Finish".

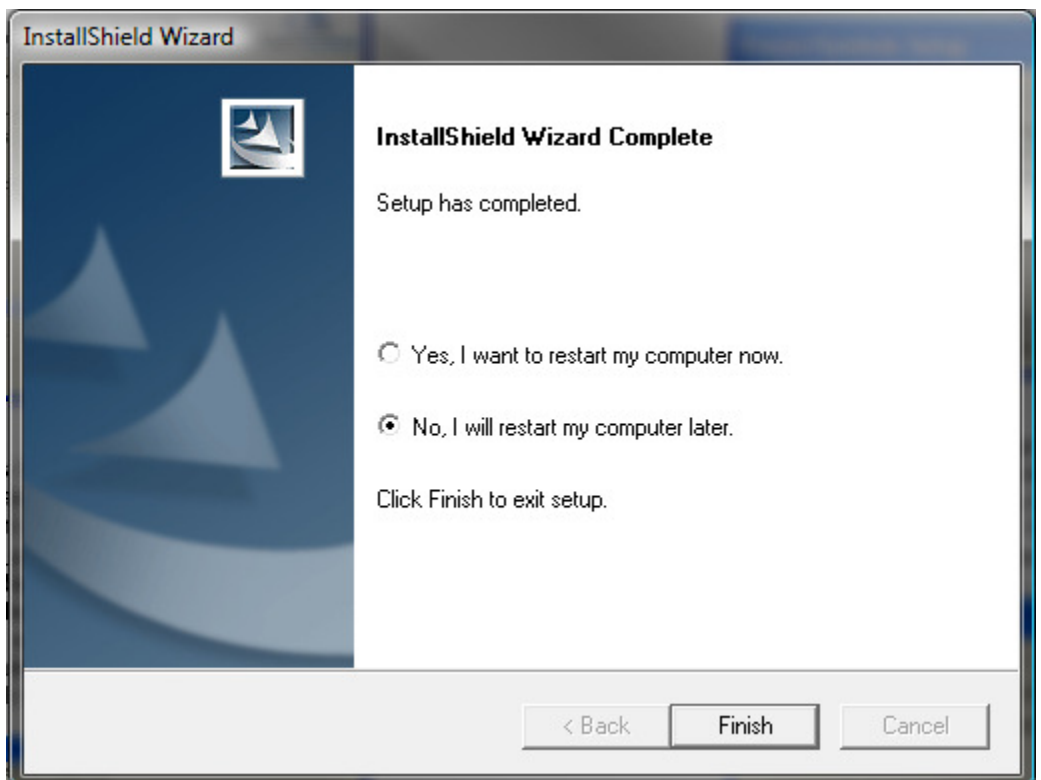

You have now successfully downloaded and installed PSPlace for AutoCAD. The next step is to install the Manufacturer Symbol Libraries.

## **Downloading Manufacturer Symbol Libraries**

This section will cover downloading the Manufacturers' Symbol libraries that are used within AutoCAD. The following images may look different for you depending on the browser you are using and the version of Windows you have. These images were created with Windows Vista and Internet Explorer 7. They are to be used as a general reference only, due to the constant updating of our website.

**NOTE:** If you are planning to install more than about 5 different manufacturers' libraries, it is recommended that you use the ProjectMatrix DVD rather than the internet for the initial install. The web downloads are ideal for installing or updating a few libraries but will be rather time consuming if you plan on installing or updating the majority of the manufacturers' libraries since each manufacturer is a separate download.

#### 1. Launch your internet browser and enter www.projectmatrix.com. 2. Click on **Downloads**.

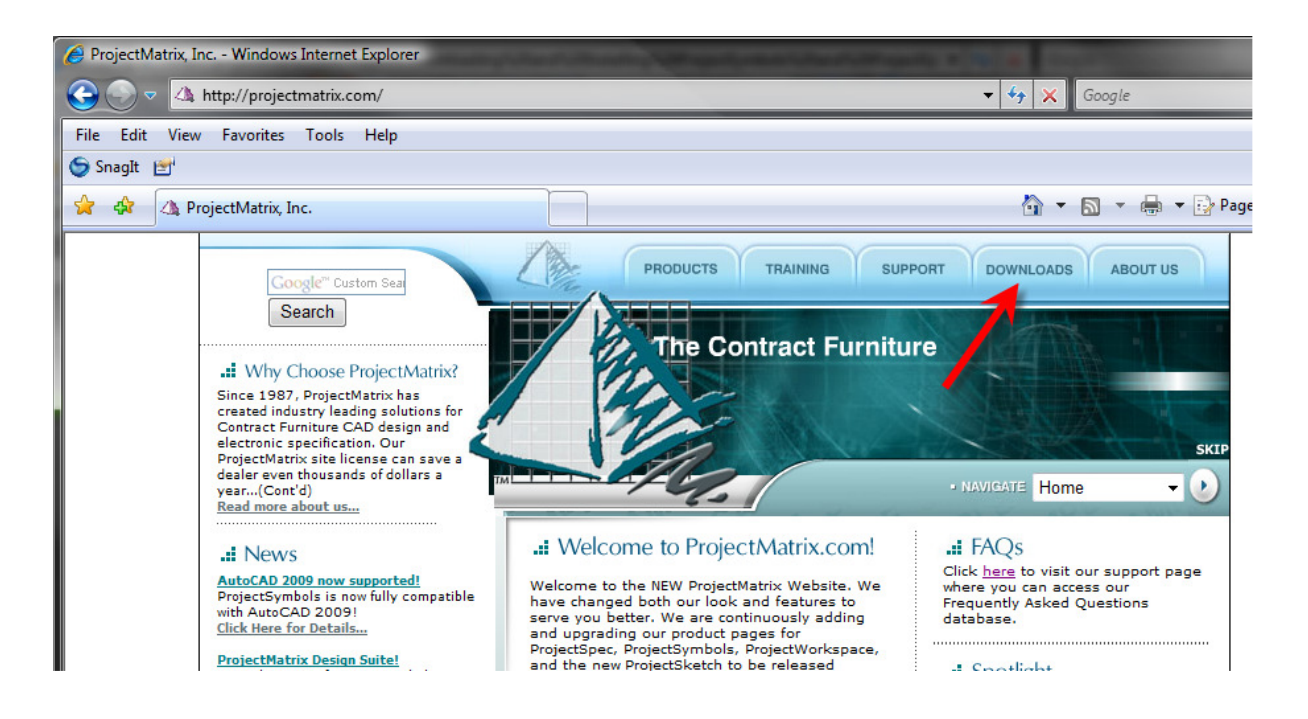

3. Locate the section on the left labeled "Data Downloads". Under "Select A Manufacturer" you will see a list of all of the Manufacturers that ProjectMatrix provides symbol libraries for. To get started, choose the first manufacturer you would like to download and click on it. A pop up window will open.

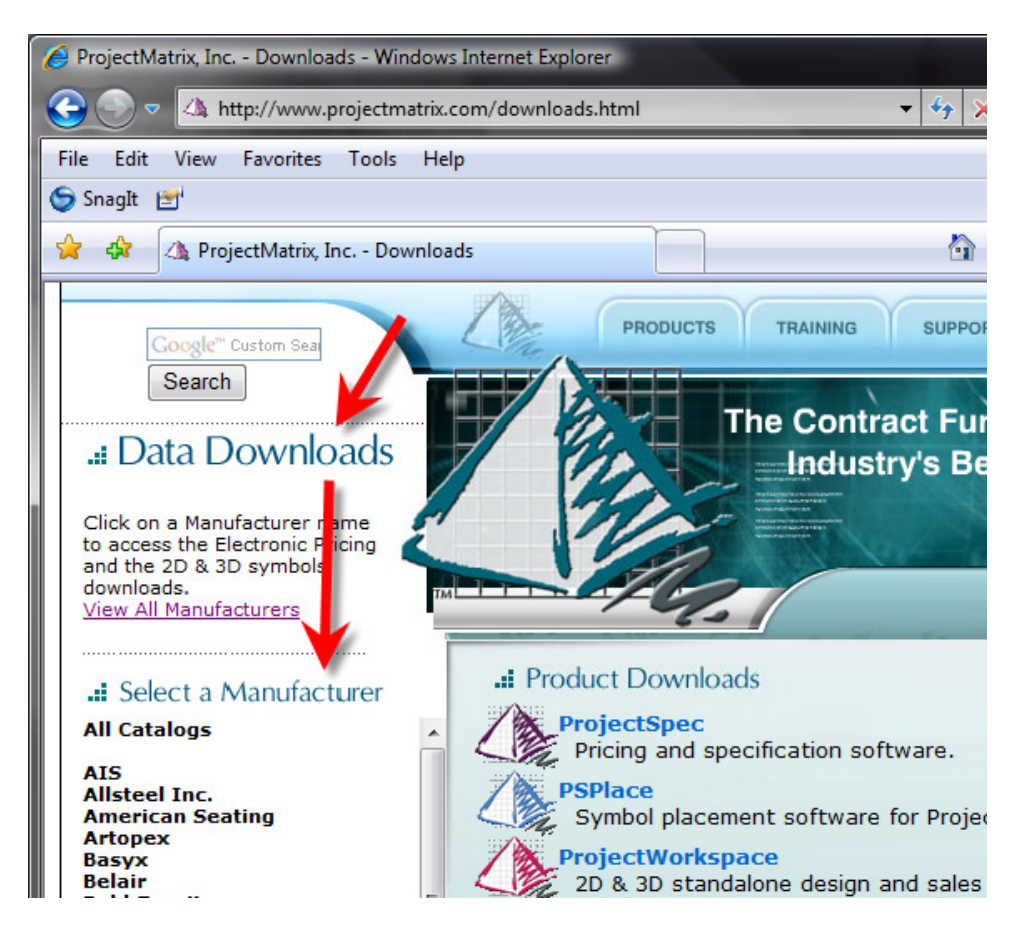

4. In the window that pops up you will see two sections, ProjectSpec and ProjectSymbols. Locate the small blue pyramid on the ProjectSymbols side and click on it once.

![](_page_7_Picture_72.jpeg)

www.projectmatrix.com ProjectMatrix, Inc. Page 8 of 10

5. A File download box will appear. Click "Save" and then save the file to your desktop so that it is easy to find and easy to delete later when we are finished with it. This is the installation wizard file, not the actual symbol data.

# **Installing Manufacturer Symbol Libraries**

6. When the download completes, make sure AutoCAD is closed and locate the file on your desktop and double click on it to open the Installation Wizard. Depending on your computer's security settings, you may be prompted to verify the publisher. If so, choose "Run" in order to continue.

7. On the Welcome screen, click "Next".

8. Review the License Agreement and choose "Yes" to continue.

9. This next screen is the "Symbols Update Information" which explains what is new since the last posted update. Review this and then click "Next". 10. Now you should see a screen like this:

![](_page_8_Picture_81.jpeg)

- **A:** If you are installing your symbols on a network make sure that you click "Browse" next to these three paths and change them to point to the same folders but on your network drive instead of the C:\ drive.
- **B:** Follow this legend. If there is a red "X" next to the manufacturer name on the left, then it will not be installed. To change it to a gray hard drive simply click on it or select "Install All" in the bottom left.
- **C:** When you have verified that everything is correct, click "Next".

11. Verify that the paths are correct, then click "Finish".

12. The symbols will begin installing. When they are finished you will receive the message "ProjectSymbols Setup complete". Click "OK".

13. In the next dialog, click "Finish", and then choose "No, I will restart my computer later" and click "Finish" to exit setup.

Repeat these steps for every manufacturer that you would like to install. If you are installing many manufacturers, please refer to the note at the beginning of this section.

#### **NOTE:**

**ProjectSymbols Lite** is a limited feature version of ProjectSymbols. This is a FREE tool offered to A&D firms as well as end users. This is not for dealers. This gives you the capability to place 2D manufacturer specific symbols in a drawing and to create SIF files for all or part of a drawing. Current ProjectMatrix customers and manufacturers may provide this free software and its CAD libraries to their external design firms and customers.

Drawings created with ProjectSymbols or ProjectSymbols Lite are 100% compatible with each other.